# INSTRUCCIONES DE ZOOM

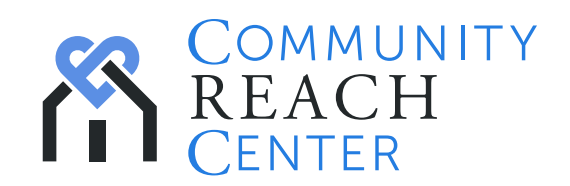

# Qué es Zoom

Zoom es el software que utiliza Community Reach Center para proporcionar servicios a través de Telehealth. Zoom es una aplicación de tele-vídeo y uso compartido de pantallas para computadoras portátiles, computadoras de escritorio, tabletas y teléfonos

# Paso 1: Requisitos de equipo y red

#### Equipo

— Asegúrese de que la cámara, los altavoces y el micrófono estén conectados a su computadora y que funcionen. Si no está seguro sobre el audio y el vídeo, haga clic en Configuración en la pantalla de la aplicación Zoom, que le permitirá probar el audio y el vídeo.

#### Ancho de banda

- Para los requisitos de ancho de banda y sistema, consulte [https://support.zoom.us/hc/en-us/articles/201362023-](https://support.zoom.us/hc/en-us/articles/201362023-System-Requirements-for-PC-Mac-and-Linux) [System-Requirements-for-PC-Mac-and-Linux](https://support.zoom.us/hc/en-us/articles/201362023-System-Requirements-for-PC-Mac-and-Linux)
	- \* Las sesiones de vídeo con Zoom pueden consumir una cantidad considerable de datos. Se recomienda utilizar una red Wi-Fi. Si no tiene un plan de datos ilimitado, tenga cuidado con los costos de uso excesivo.\*

## Paso 2: Conectarse

#### Conectarse a una reunión de Zoom desde un navegador

— En un navegador vaya a [https://zoom.us/join.](https://zoom.us/join) Ingrese el ID de reunión proporcionado por el anfitrión y haga clic en Unirse a la reunión. Los ID de reunión tienen una longitud de 9-11 dígitos (por ejemplo, 7333443456). Si Zoom no está instalado, se instalará automáticamente (haga clic en Ejecutar cuando se le solicite) y luego se conectará a la reunión automáticamente.

#### Conectarse a una reunión de Zoom mediante un enlace

— Haga clic en el enlace proporcionado (por ejemplo, [https://zoom.us/j/7333443456\)](https://zoom.us/j/7333443456). Si Zoom no está instalado, se instalará automáticamente (haga clic en Ejecutar cuando se le solicite) y luego se conectará a la reunión automáticamente.

#### Conectarse a una reunión de Zoom usando la aplicación Zoom

— Inicie la aplicación Zoom (por ejemplo, desde el menú Inicio de Windows). Haga clic en Unirse y proporcione el ID de reunión proporcionado por el anfitrión.

#### Conexión desde un teléfono o una tableta

— Consulte<https://zoom.us> para obtener instrucciones, incluidos vídeos, sobre cómo conectarse a una reunión de Zoom desde su teléfono.

#### Llamada telefónica

— Zoom proporciona números de teléfono para participar telefónicamente en una reunión. Tenga en cuenta que todos los números son números de larga distancia y pueden resultar en cargos de larga distancia.

## Solución de problemas

#### Mensajería

— Una vez en una reunión de Zoom, puede escribir un mensaje para que lo vean otros participantes de la sesión. Esto es útil si uno de ustedes no puede escuchar o ver al otro.

#### Información adicional

— Si necesita más formación y vídeos visite <https://zoom.us>

*La información que contiene este documento es de propiedad exclusiva. Se prohíbe su reproducción o conversión, ya sea de forma parcial o total. Asimismo, dicha información no puede divulgarse sin el previo consentimiento.*

*Community Reach Center ("la Empresa") y sus directores, empleados y asesores no realizan declaraciones ni ofrecen garantías, expresas o implícitas, en el presente ni en el futuro, ni aceptan o aceptarán responsabilidad alguna en relación con la exactitud o integridad de este documento o de otros documentos escritos o información verbal que se comunique con relación a la Empresa.*

*Se prohíbe estrictamente toda forma de reproducción, difusión, copia, divulgación, modificación, distribución y/o publicación de este material.*